## **OLD DOMINION** UNIVERSITY

# Downloading and Using Adobe Creative Cloud (Mac OS)

If your department has purchased an Adobe Creative Cloud subscription for you, download and install Adobe software to your ODU-managed computer.

#### Get Creative Cloud for your ODU computer

- Log in to the Self Service app on your Mac. Locate and download Adobe Creative Cloud. (Instructions <u>here</u>).
- 2. When the package has finished installing, open your **Applications** folder and start the **Adobe Creative Cloud** application.
- 3. Enter your ODU email address.

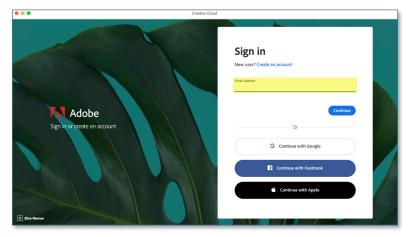

4. Select Company or School Account.

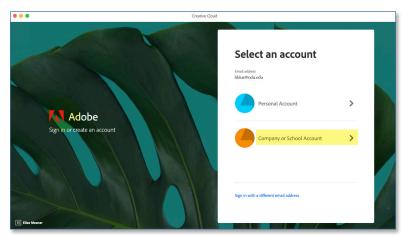

#### Information Technology Services

www.odu.edu/its J (757) 683-3192 itshelp@odu.edu 1100 Monarch Hall G oduits ∑ odu\_its

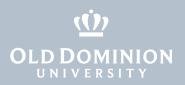

5. You'll be taken to a Monarch-Key login page. Log in with your MIDAS ID and password.

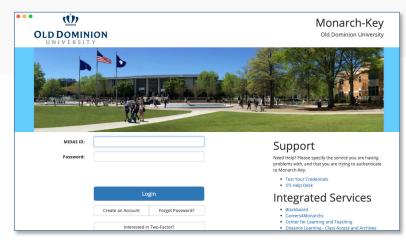

6. When prompted, confirm your two-factor authentication.

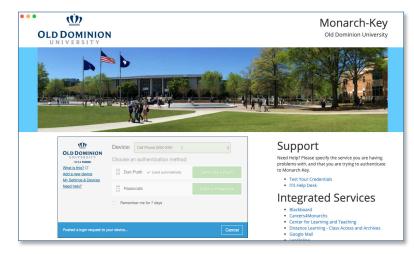

 It may take a minute or two to load, but then you'll see a list of available Adobe products. Select the product(s) you wish to install, and click the Install button(s).

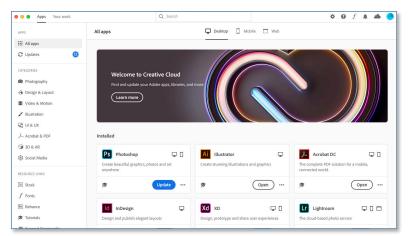

8. Once each program has been installed, you can open and use it.

Downloading and Using Adobe Creative Cloud (Mac OS)

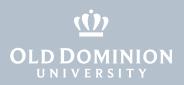

9. To remove an application from your computer, click on the three dots and select **Uninstall**.

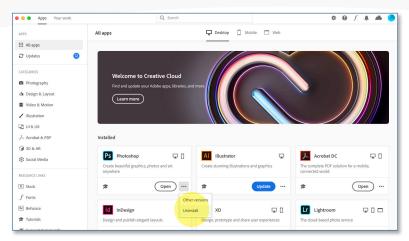

When an update is available, Adobe Creative Cloud will prompt you to install the update before you open the application.

### Use Creative Cloud at home (optional)

Home use is included as part of the subscription purchased by your department. All faculty and staff members with a Creative Cloud subscription at work can install Creative Cloud software on one personal machine.

1. On your personal computer, download the **Creative Cloud** app from <u>adobe.com/creativecloud/desktop-app</u>.

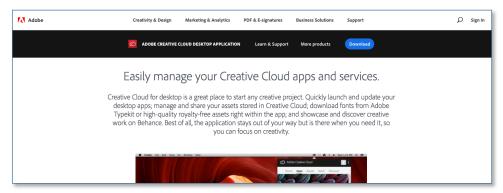

2. Follow steps 2 through 9 above.

Downloading and Using Adobe Creative Cloud (Mac OS)